## **SPSS for Windows and Two CPUs - Banishing a Bug**<sup>1</sup>

SPSS for Windows fails when running long programs on PCs that have two CPUs, unless special steps are taken. This must be done each time you use SPSS. (If you know of a better way, let me know!!)

- 1. Bring up SPSS.
- 2. Bring up the task manager. This can be done by right clicking on the bottom bar of your window.

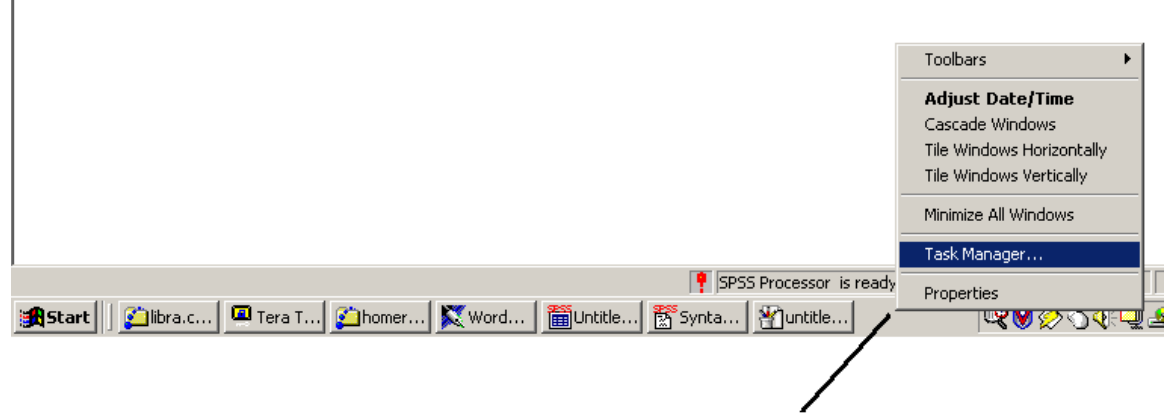

Use your mouse to right-click on the bar at the bottom of your window to bring up the task manager

3. Go to the "Processess" tab. Find the process "spsswin.exe" and right-click on it.

| Processes<br><b>Applications</b> | Performance      |            |          |           |                    |
|----------------------------------|------------------|------------|----------|-----------|--------------------|
| <b>Image Name</b>                | PID <sup>®</sup> | <b>CPU</b> | CPU Time | Mem Usage |                    |
| WZQKPICK.EXE                     | 1352             | 00         | 0:00:00  | 184K      |                    |
| wpwin9.exe                       | 1728             | 00         | 0:00:30  | 2,204K    |                    |
| winlogon.exe                     | 220              | 00         | 0:00:02  | 2,388K    |                    |
| Winampa.exe                      | 1324             | 00         | 0:00:00  | 316 K     |                    |
| win32sl.exe                      | 704              | 00         | 0:00:00  | 492K      |                    |
| Webscanx.exe                     | 960              | 00         | 0:00:00  | 220K      |                    |
| VsStat.exe                       | 872              | 00         | 0:00:00  | 320 K     |                    |
| Vshwin32.exe                     | 888              | 00         | 0:00:02  | 8,752K    |                    |
| ttermpro.exe                     | 1132             | 00         | 0:00:12  | 716K      |                    |
| taskmgr.exe                      | 1744             | 00         | 0:00:00  | 2,868K    |                    |
| System Idle Process              | 0                | 99         | 15:48:50 | 16K       |                    |
| System                           | 8.               | 00         | 0:00:47  | 24 K      |                    |
| svchost.exe                      | 604              | 00         | 0:00:00  | 2,500 K   |                    |
| sychost.exe                      | 464              | 00         | 0:00:00  | 1,624K    |                    |
| SshClient.exe                    | 1452             | 00         | 0:00:03  | 2.172K    |                    |
| SshClient.exe                    | 1100             | 00         | 0:00:53  | 3,884K    |                    |
| spsswin.exe                      | 1512             | 00         | 0:00:02  | 18,252K   |                    |
| spoolsv.exe                      | 492              | 00         | 0:00:05  | 2.860K    |                    |
| smss.exe                         | 200              | 00         | 0:00:00  | 12K       |                    |
|                                  |                  |            |          |           | <b>End Process</b> |

<sup>&</sup>lt;sup>1</sup> Prepared by Patty Glynn with help from Michael Goldblatt and Fred Nick, University of Washington, March 4, 2002

## 4. Choose "Set Affinity".

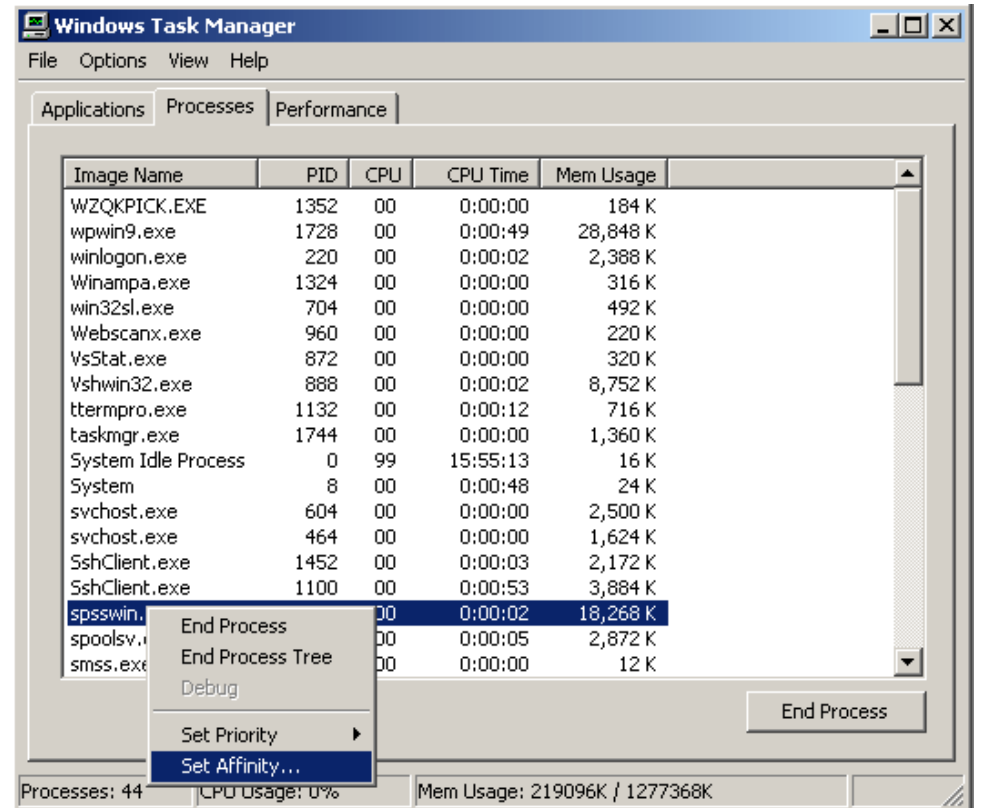

- 5. This window will come up. Click on the box by CPU 1 so that the check mark disappears. Then click OK. The second CPU is now turned off for SPSS.
- 6. After you click OK, you will see a window like that by item number3. Click on the X in the upper right to close the window, or on the \_ to minimize it. Do not click on "End Process" or it will end the SPSS program.

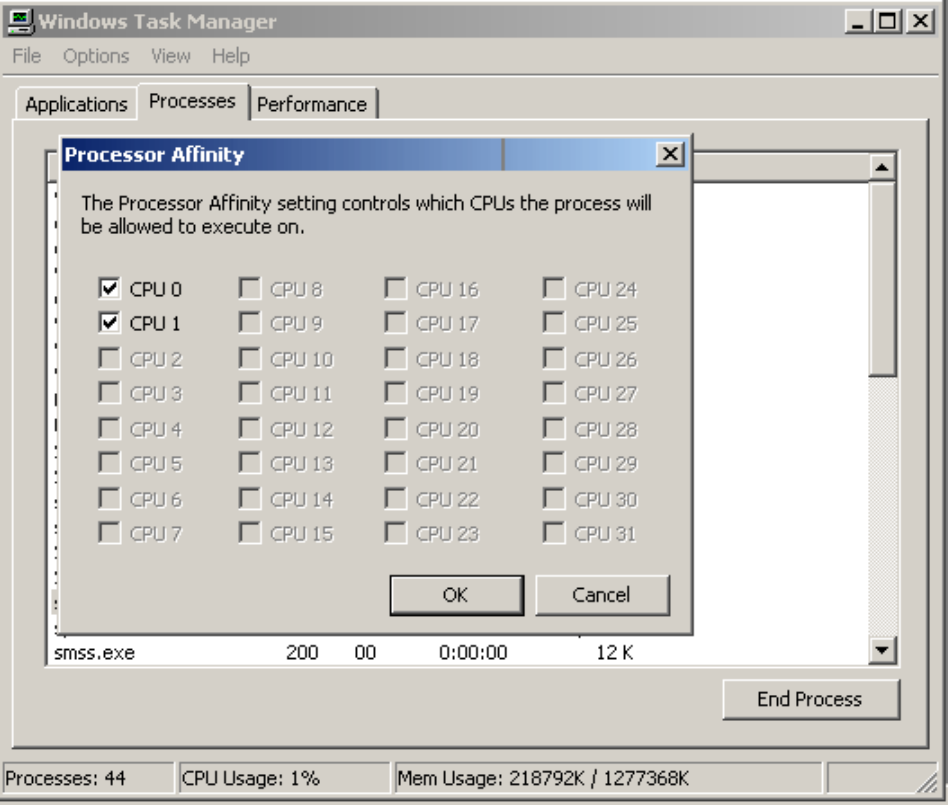